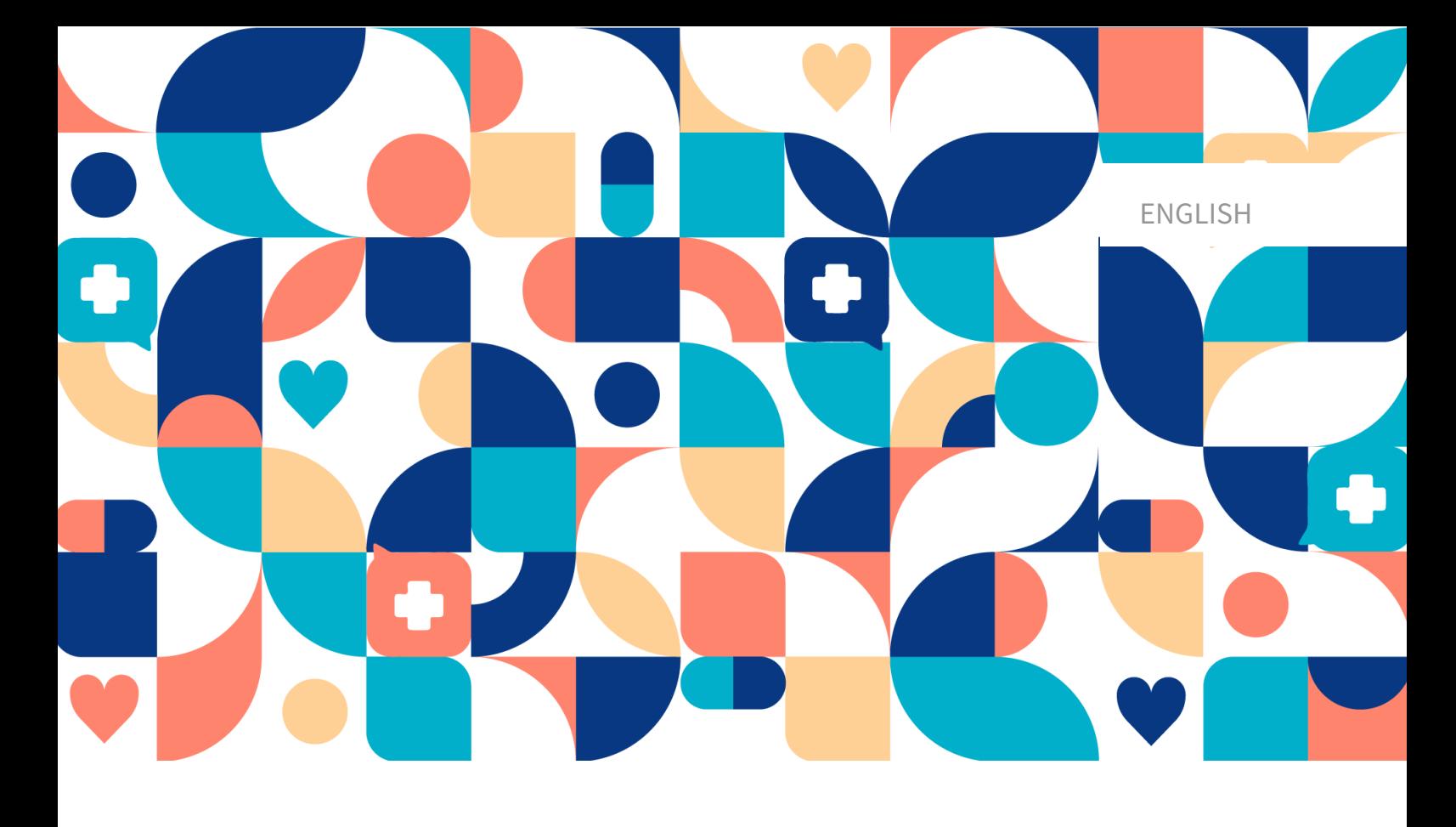

# platform<sup>24</sup>

# USER MANUAL - RPM24

RPM24 V. 1

Manual version 2.0 2023-05-05

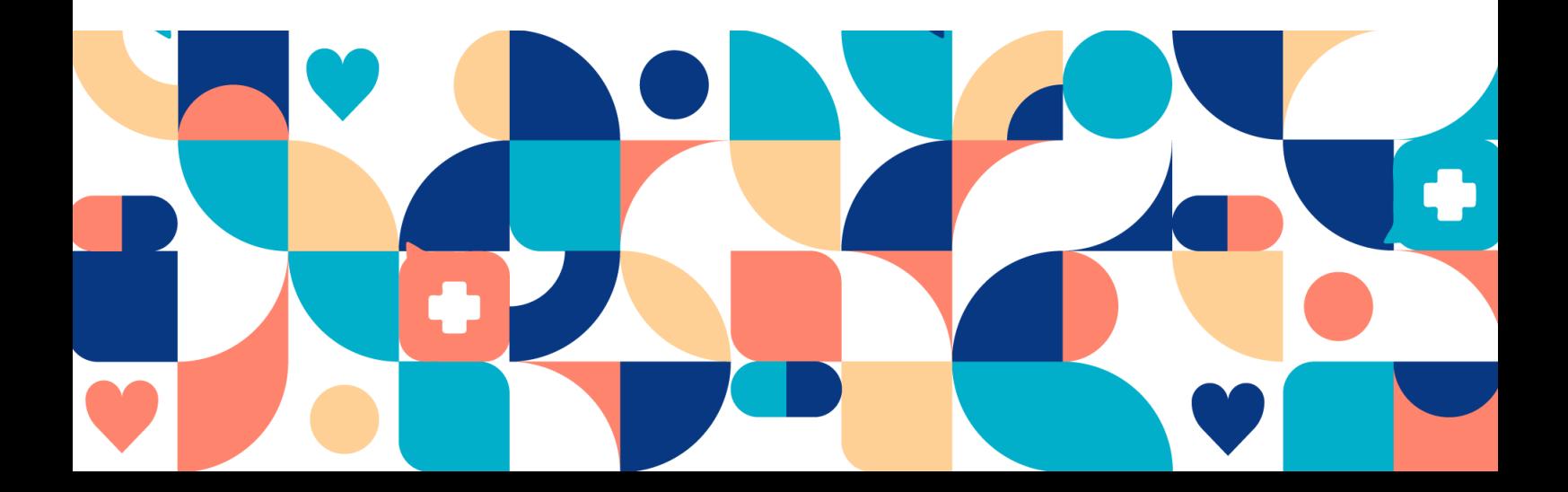

#### Copyright © 2023 Platform24 Healthcare AB

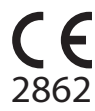

RPM24 is a certified medical device. All data is encrypted while transmitted and processed according to the GDPR and the Patient Data Act.

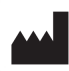

**Platform24 Healthcare AB**

Västra Järnvägsgatan 7, SE-111 64 Stockholm, Sweden

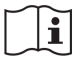

Consult instructions for use: eIFU provided from within the product and via manufacturers webpage.

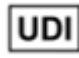

Basic UDI-DI: 735012722P24002LT UDI-DI: 7350127221011

Any serious incidents that have occurred in relation to the medical device<br>should be reported to Platform24 and to the competent authority of the<br>Member State in which the user and/or patient is established.

Paligo internal publication version 4.0

Paligo publication ID 13080 (UUID-7225d02e-d968-9f9a-715a-ef58a2d283ea)

# **Table of Contents**

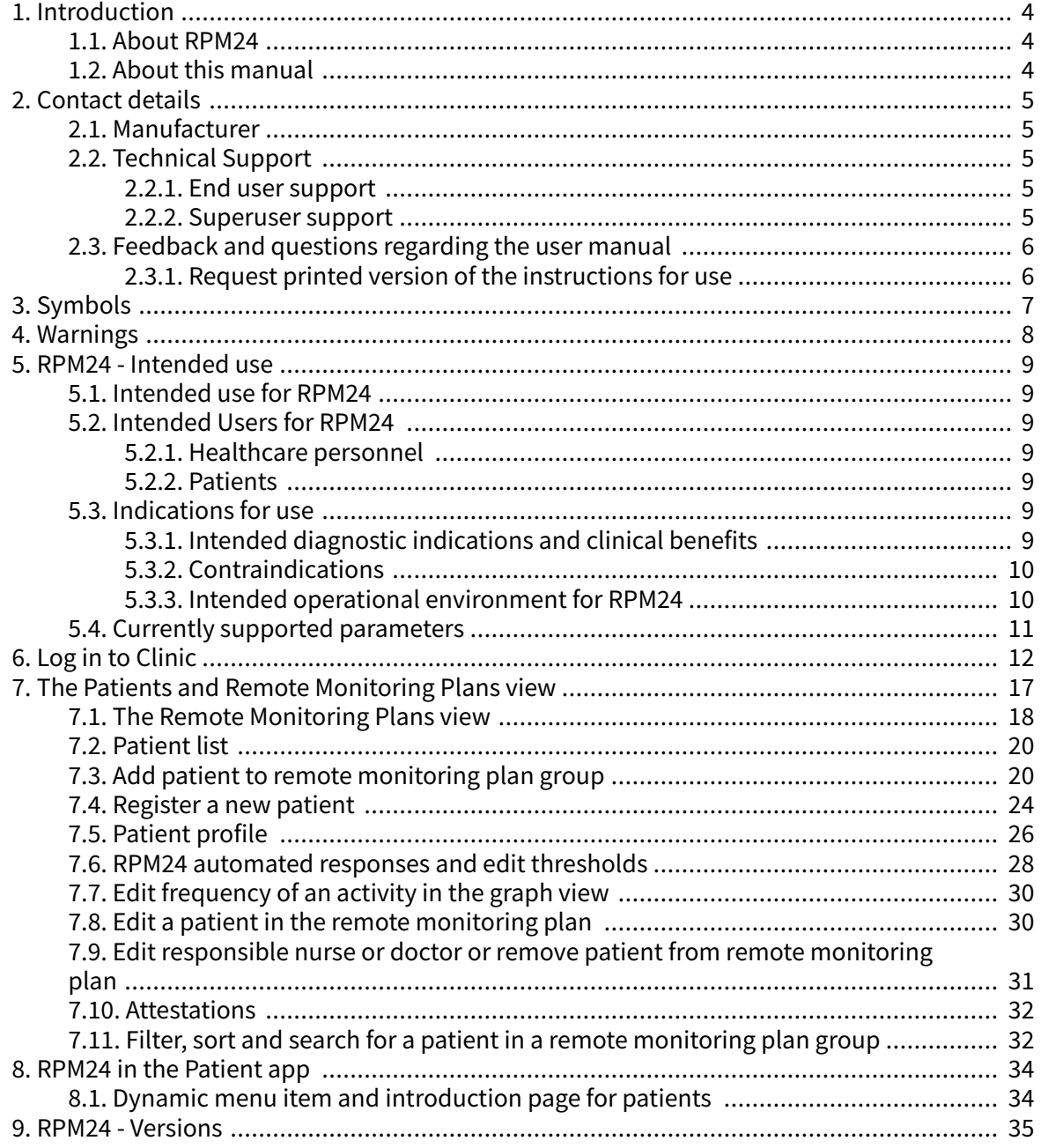

# <span id="page-3-0"></span>**1. Introduction**

### **1.1. About RPM24**

RPM24 is a product offered by Platform24 that enables healthcare practitioners to remotely monitor patients' measured and reported parameters.

RPM24 helps patients manage their chronic diseases remotely. It analyzes the patient's reported data to provide insights about the patient's current state and progress in order to better meet the treatment goals. RPM24 includes the functionality where values outside the limits of acceptance trigger automated responses and alerts in Clinic. For more information, see [RPM24 automated](#page-27-0) [responses and edit thresholds \[28\]](#page-27-0).

RPM24 automatically prioritizes patients with the biggest need, in order to achieve an effective workflow for the practitioner.

### **1.2. About this manual**

This is the User Manual for RPM24.

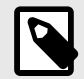

#### **NOTE**

The User Manual might not always be fully up to date regarding all User Interface (UI) elements. For example, smaller UI elements, such as updated names for buttons, fields etc. might not in themselves produce a new version of the User Manual. All UI changes will, however, be communicated in the Release Notes at the time of the update. All warnings will always be up to date in the User Manual, and, in addition, new warnings will be communicated in the Release Notes.

# <span id="page-4-0"></span>**2. Contact details**

### **2.1. Manufacturer**

Address **Platform24 Healthcare AB**

Västra Järnvägsgatan 7 SE-111 64 Stockholm Sweden

Website https://platform24.com

## **2.2. Technical Support**

#### **2.2.1. End user support**

Platform24 does not offer direct access to *end user* support. For questions, the first line of support is your on site *superusers* and trainers.

For information about the superusers in your organization, refer to your internal routines and procedures.

#### **2.2.2. Superuser support**

A superuser is an end user with increased knowledge and responsibility about the platform on each unit.

The superuser acts as the first-line support for the end users on the device and is the one who turns to Platform24 for further support, if necessary.

For information about the superusers in your organization, refer to your internal routines and procedures.

#### **Urgent cases**

For urgent support cases superusers should call the Platform24 support phone number below.

Phone: +46 (0) 10-140 23 21

#### **Non urgent cases**

For all non urgent support cases superusers should email the support email below.

E-mail: <support@platform24.com>

For questions regarding additional services or modules your organization may want to buy or activate, superusers should contact their *Customer Success Manager*, (CSM) at Platform24.

### <span id="page-5-0"></span>**2.3. Feedback and questions regarding the user manual**

For feedback and questions regarding the user manual, email the user documentation support email below.

E-mail: <ud.feedback@platform24.com>

#### **2.3.1. Request printed version of the instructions for use**

Platform24 provides the instructions for use for its products in electronic form.

If you require a paper version of the user manual, contact Platform24 via:

E-mail: <ud.feedback@platform24.com>

# <span id="page-6-0"></span>**3. Symbols**

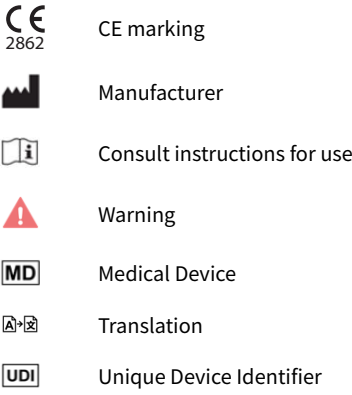

# <span id="page-7-0"></span>**4. Warnings**

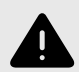

#### **WARNING**

Values that fall within the interval where you have defined that no attestation will be created, will NOT be sent as an attestation to practitioners. The values will be visible in graphs, but no-one will be informed that the patient has sent in new values.

In the case that the patient does NOT send in their value in time, an attestation WILL be sent to the practitioner and a reminder will be sent to the patient.

The purpose of this is to reduce the workload for practitioners, as only values outside the set thresholds for attestation will need attestation. However, use it with caution and always make an individual risk/benefit assessment.

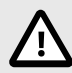

#### **CAUTION**

Clinic lacks support to be used via Citrix VPN. If your computer is connected to the Internet via Citrix VPN, for example to allow you to remotely access your regular medical record system, you need to ensure that you log in and work in Clinic in a separate web browser window outside the current Citrix VPN session. Please note that all communication and data in Clinic is always handled in a secure and legally compliant manner.

# <span id="page-8-0"></span>**5. RPM24 - Intended use**

### **5.1. Intended use for RPM24**

RPM24 is a medical device software intended for remote patient monitoring in an outpatient setting, to be used with patients as determined by their treating practitioners. RPM24 is not intended for monitoring of patients in an inpatient setting, continuous monitoring, nor to independently determine patient management in a closed loop system without the involvement of a practitioner. The product is intended to provide accurate medical information to inform clinical management, with the aim of having a positive impact on patient management and health.

### **5.2. Intended Users for RPM24**

#### **5.2.1. Healthcare personnel**

Healthcare practitioners who remotely monitor patients through a digital platform.

Practitioners may provide care fully digitally or to use a combination of physical and digital appointments depending on the individual medical needs.

#### **Examples of healthcare personnel use cases:**

- A practitioner who wants to monitor a chronic patient and get notified by the patient's reported values.
- A practitioner who wants to be able to follow a patient's health over time in a graph.
- A practitioner who wants to be able to understand how different treatments, for instance medications, affect the health of the patient.
- A practitioner who wants to contact a chronic patient because the reported values require medical intervention.

#### **5.2.2. Patients**

Patients which are part of a remote monitoring plan, or for a child under their custody, for medical conditions appropriate for remote patient monitoring.

This user group is not the audience of this User Manual. The patients interact with the medical device via the Patient application, a self-instructing application.

#### **Examples of patient user cases**:

- Patients with rheumatic disease who use the app to report disease activity and order lab referrals.
- Patients with high blood pressure who use the app to report blood pressure from an integrated blood pressure cuff and to communicate with their responsible nurse or doctor.
- Patients with COPD or asthma who use the app to report PEF-values from an integrated PEF-device and to communicate with their responsible nurse or doctor.

### **5.3. Indications for use**

#### **5.3.1. Intended diagnostic indications and clinical benefits**

#### **Intended diagnostic indication**

**Intended use environment:** RPM24 is intended to be used in an outpatient setting, such as primary care, outpatient specialty care, or home-care.

<span id="page-9-0"></span>**Intended target users:** RPM24 is intended to be used by patients who require or would benefit from regular monitoring of health parameters, or responding to medical questionnaires. The remote monitoring plan, including limits of acceptance, will be set by their treating practitioners. RPM24 is not intended to be used by patients without support from a practitioner, further all patients must be manually assessed and included by a practitioner. The patient's contact with their caregiver should not solely be through reporting values through RPM24, but must also include recurring visits for assessment, e.g. regular follow ups.

**Intended target conditions:** RPM24 is intended to be used for patients with stable health conditions, which would require or benefit from regular monitoring of health parameters, or regular use of medical questionnaires. This is clearly defined by the fact that the patient needs to asynchronously trigger his/her values to be sent, which excludes all conditions associated with sudden deterioration including loss of consciousness or reduced cognitive capacity.

#### **Intended clinical benefits**

The clinical benefits of the device RPM24 is to improve remote patient monitoring of health parameters with automated discernment of values and alerts, with a relevant, safe and accurate product.

Practitioners get an automated discernment of abnormal values, automated prioritization of alerts, leading to a reduced workload.

Patients receive accurate and timely feedback on their reported health parameters. Their values are visualized graphically and related to limits of acceptance in a user-friendly manner.

### **5.3.2. Contraindications**

- 1. Patients with life-threatening symptoms that require immediate medical attention or are expected to need acute hospitalization within 24 hours.
- 2. Patients with severe cognitive issues (including but not limited to dementia or severe intellectual disability)
- 3. RPM24 is not intended to be used to automate decisions on critically ill patients.
- 4. RPM24 is not intended for monitoring of patients in an inpatient setting.
- 5. RPM24 is not intended for continuous synchronous monitoring.
- 6. RPM24 is not intended for independently determining patient management in a closed loop system without the involvement of a practitioner.

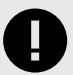

#### **IMPORTANT**

The device RPM24 is intended to be used by the patients as determined by their treating practitioners, in order to provide accurate medical information to inform clinical management. RPM24 does not by itself offer patients any screening, triaging, diagnosis, treatment recommendations, treatment prescriptions, nor drive clinical management of any medical condition or disability.

#### **5.3.3. Intended operational environment for RPM24 Application**

• RPM24 in Clinic

#### <span id="page-10-0"></span>**Environment**

- Home/office environment with connection to internet
- Normal ambient conditions

#### **Frequency of use**

• Up to several times a day

#### **Platform**

- The product is used on a standard PC or mobile device with the minimum requirements:
	- Hardware; dual-core processor, 4 GB RAM
	- Software; latest versions of Edge, Safari, Chrome and Firefox
	- Data bandwidth; 300 mbps (video) / 50 mbps (voice)
	- IT security; https

### **5.4. Currently supported parameters**

- Blood pressure
- Pulse
- Pulse Oximetry (oxygen saturation)
- Weight
- Spirometry (PEF, FEV1, FVC, FEV1/FVC, FEV1/FEV6)
- P-Glucose
- HbA1c
- U-Albumin
- Capillary Hemoglobin
- Temperature

# <span id="page-11-0"></span>**6. Log in to Clinic**

1. Open the browser and enter the URL [https://clinic.platform24.se.](https://clinic.platform24.se) The recommended web browsers are **Google Chrome** or **Microsoft Edge**.

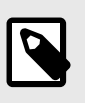

#### **NOTE**

Some customers might have a unique environment link. Talk to your Customer Success Manager at Platform24 if the link does not work.

- 2. Select the appropriate login method: To log in with a SITHS card (see Step 3 below). To log in with a mobile BankID (see [Step 4](#page-12-0) below).
- 3. To log in with a SITHS card:
	- a. Click **Login with SITHS-card**.

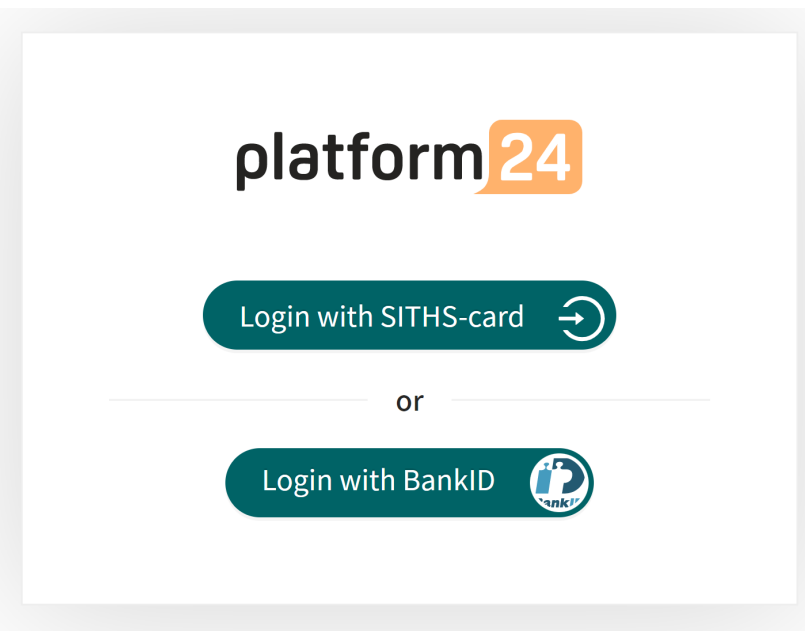

b. Select the certificate that has **SITHS e-id Person HSA-id** as the issuer and click **OK**.

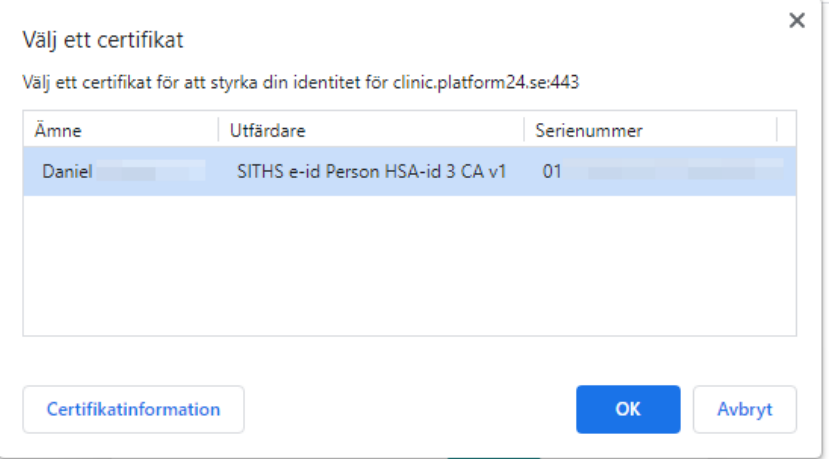

<span id="page-12-0"></span>c. Enter the security code (PIN) for your SITHS card and click **OK**.

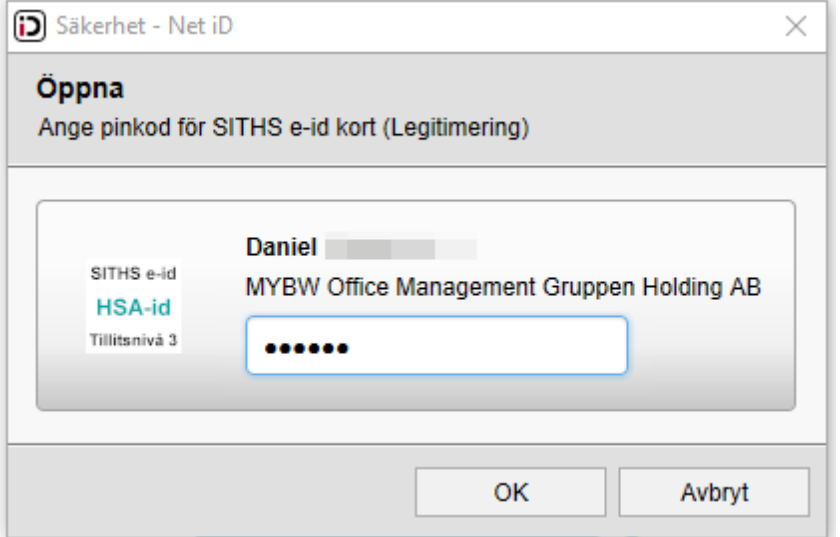

- 4. To log in with a mobile BankID:
	- a. Click **Login with Bank-ID**.

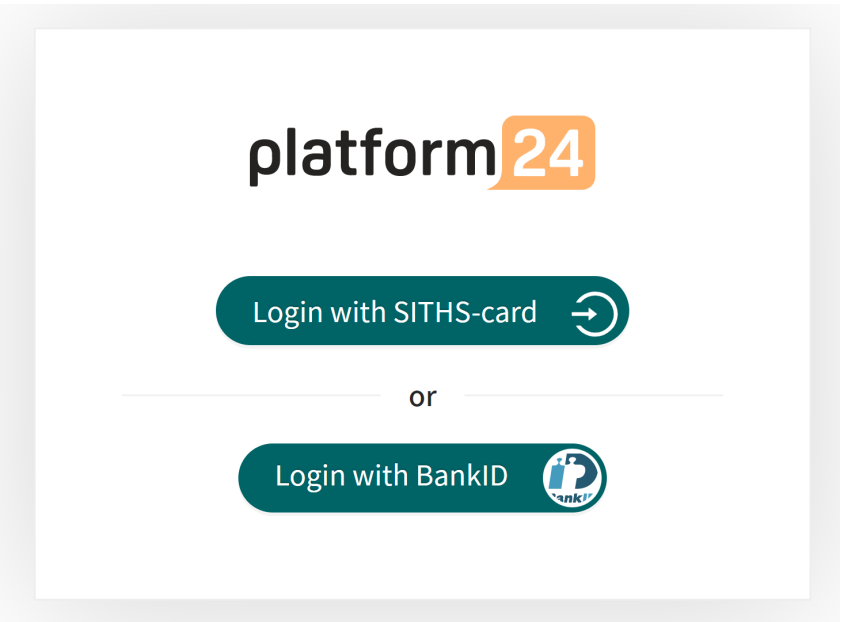

b. Enter your personal number (YYYYMMDDNNNN) and click **Sign in**.

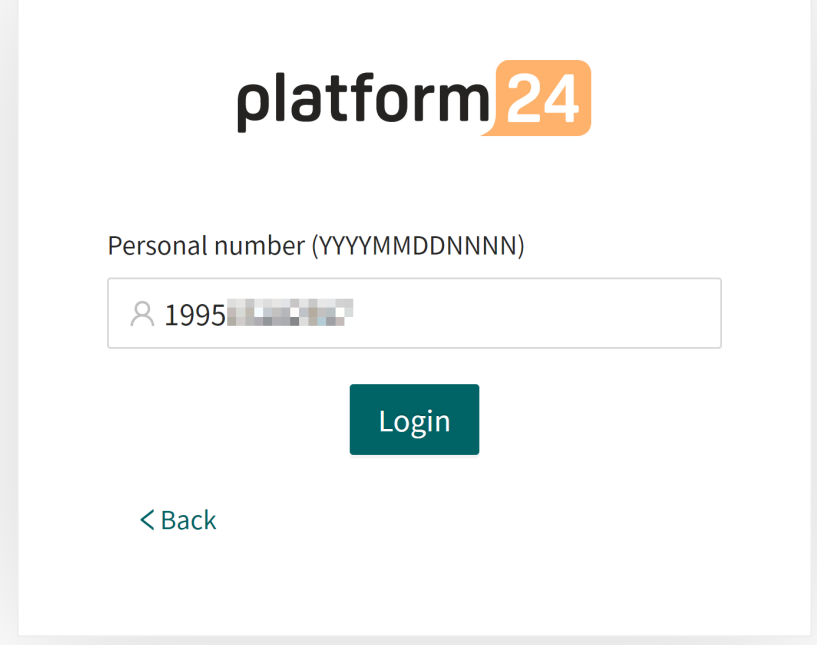

c. Open the BankID application on your mobile device and follow the instructions there.

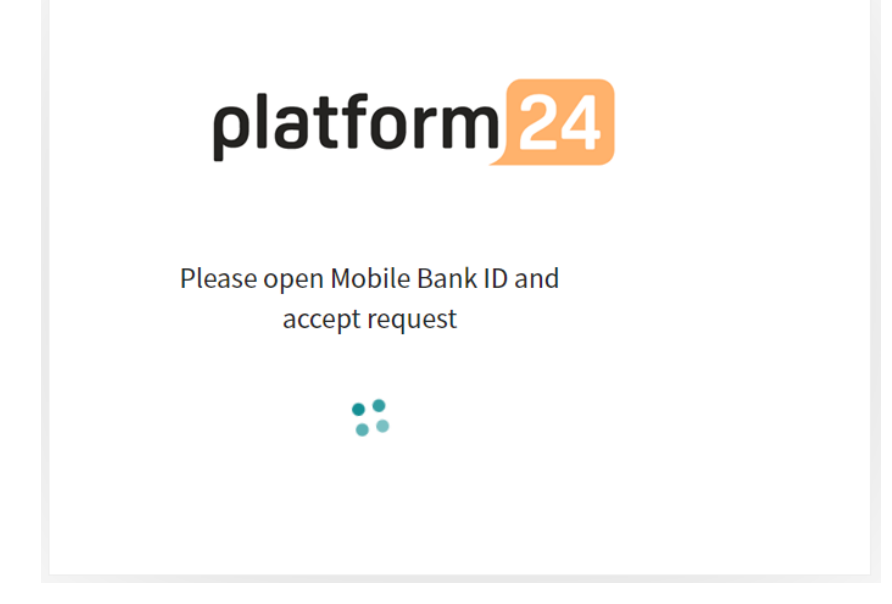

5. Choose your care unit and role, for example Testviken hälsocentral, Nurse, in the drop-down list, if it is not already preset, and then click **Confirm**.

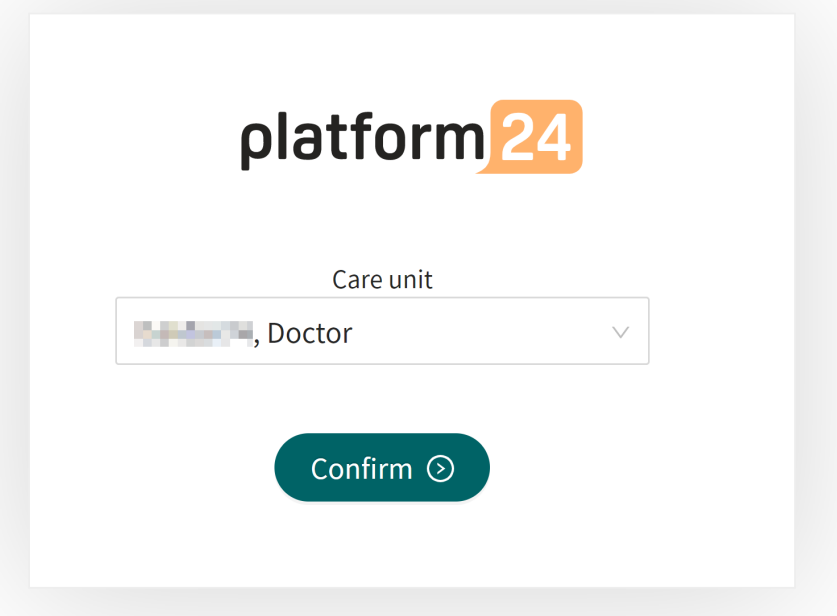

- 6. The very first time you log in to Clinic, a window will appear where you need to select your **Shift type**. See the user manual for Clinic to read more about the different shift types.
	- a. Select the desired **Shift type** in the drop-down list.
	- b. Let the **Load balancer** be deactivated (the toggle button should be on the left and have a gray background).
	- c. Click **Confirm**.

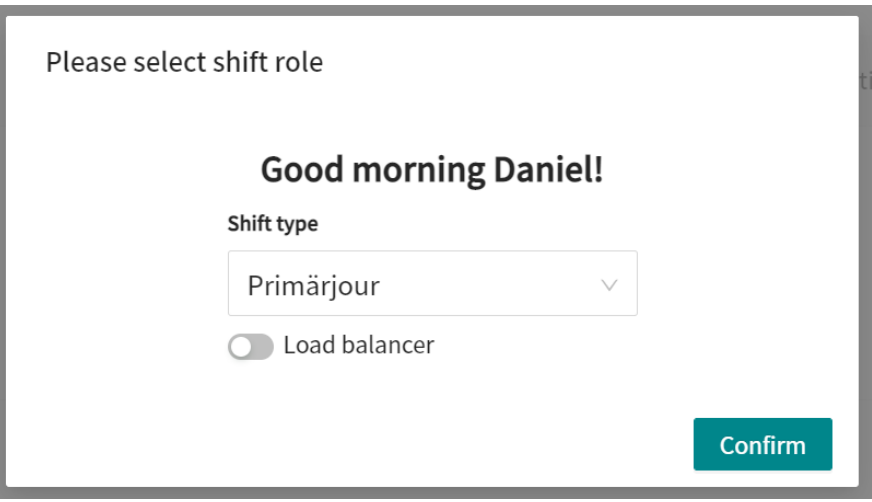

Your choice of shift type is saved in Clinic and this window will not appear again on the next logins. See the Clinic User Manual to read more about how you can change your shift type if necessary.

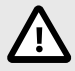

#### **CAUTION**

Clinic lacks support to be used via Citrix VPN. If your computer is connected to the Internet via Citrix VPN, for example to allow you to remotely access your regular medical record system, you need to ensure that you log in and work in Clinic in a separate web browser window outside the current Citrix VPN session. Please note that all communication and data in Clinic is always handled in a secure and legally compliant manner.

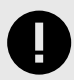

#### **IMPORTANT**

If you have problems logging in to Clinic, contact your local administrator.

### <span id="page-16-0"></span>**7. The Patients and Remote Monitoring Plans view**

The patient care in RPM24 is organized by assigning the patient a remote monitoring plan where applicable parameters can be monitored in Clinic. Once assigned a remote monitoring plan, patients can report their values in the Patient application. To activate a remote monitoring plan for a patient, the patient is added to a remote monitoring plan group.

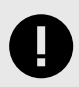

#### **IMPORTANT**

In order to add a patient to a remote monitoring plan group, you need to be logged in to Clinic. For information on how to log in to Clinic, see [Log in to Clinic \[12\].](#page-11-0)

When a new patient is added to a remote monitoring plan group, responsible practitioner(s) are assigned to the patient's remote monitoring plan. The responsible practitioner(s) roles are pre-configured for the remote monitoring plan group, but the specific practitioners are set for the individual patient.

For more information on how to change health personnel assigned to a patient, see [Edit a patient](#page-29-0) [in the remote monitoring plan \[30\].](#page-29-0)

Patients that have been added to a remote monitoring plan can be listed, sorted and filtered within that remote monitoring plan.

### <span id="page-17-0"></span>**7.1. The Remote Monitoring Plans view**

To reach the **Remote Monitoring Plans** view, click on **Patient lists** in the main menu and select one of the remote monitoring plan groups listed in the **Patient lists** menu. If a remote monitoring plan group has been selected, the name is shown in **bold**.

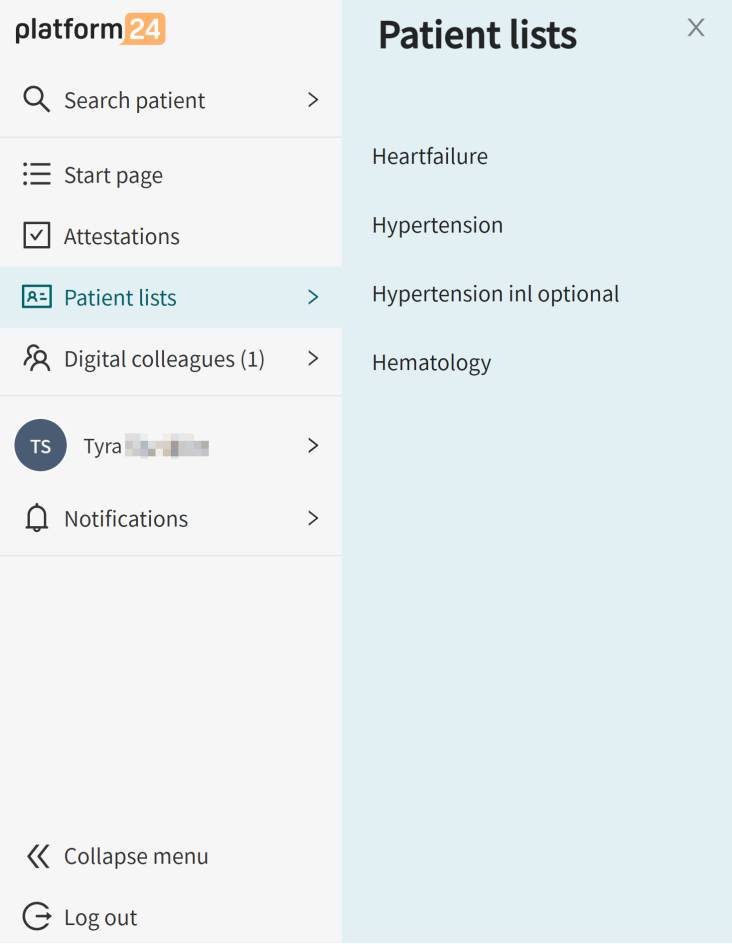

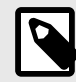

#### **NOTE**

The available remote monitoring plan groups depend on the configuration of the care unit you are logged into.

After clicking on a name of a remote monitoring plan group, the **Remote Monitoring Plans** view will be displayed.

#### **Remote Monitoring Plans**

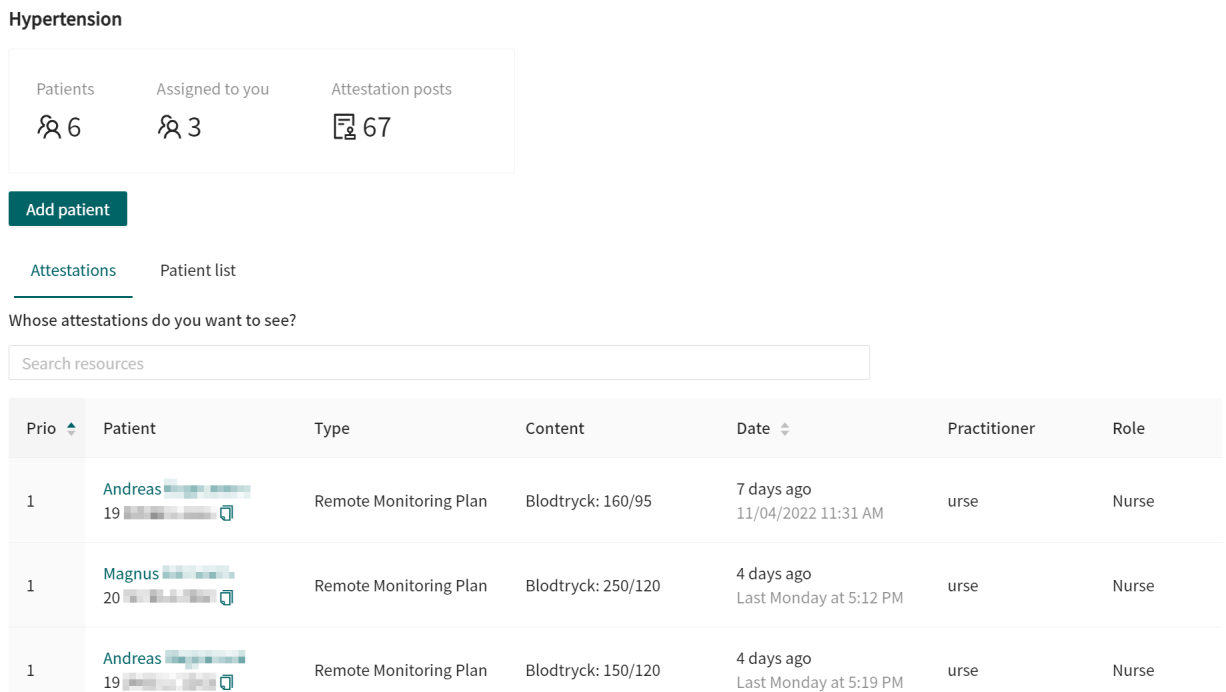

The **Remote Monitoring Plans** view consists of the following parts:

Heading Information on which remote monitoring plan group is open.

#### **Remote Monitoring Plans**

Hypertension

Statistics The statistics contain information on how many **Patients** are enrolled to the remote monitoring plan group, how many patients that are **Assigned to you**, and how many **Attestation posts** that are open (if the **Attestations** tab has been selected).

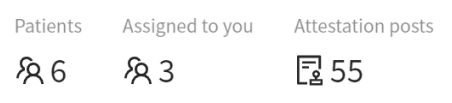

Add patient The **Add patient** button allows you to add a patient to the selected remote monitoring plan group. For more information, see [Add patient to remote monitoring](#page-19-0) [plan group \[20\].](#page-19-0)

Add patient

It order to add a patient to a remote monitoring plan group, the patient must first be registered in Clinic. For information on how to add a new patient in Clinic, see [Register a new patient \[24\]](#page-23-0).

Lists The list area contains the **Attestations** list and the **Patient list**.

### <span id="page-19-0"></span>**7.2. Patient list**

The **Patient list** is a tab in the **Remote Monitoring Plans** view and contains a list of all patients in the remote monitoring plan group.

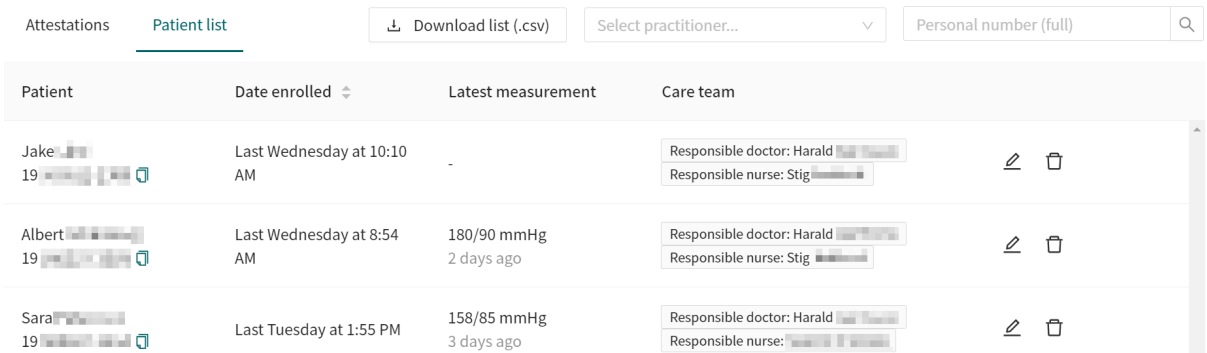

Select a patient to view the patient profile where you can see detailed patient data. For more information about the patient profile, see [Patient profile \[26\]](#page-25-0).

The patient list can be sorted by **Date enrolled** (when the patient was enrolled to remote monitoring plan.

It is also possible to search for a patient in the list by using the personal number.

### **7.3. Add patient to remote monitoring plan group**

- 1. Go to the **Remote Monitoring Plans** view ([The Remote Monitoring Plans view \[18\]\)](#page-17-0).
- 2. Click the **Add patient** button.

#### **Add patient**

3. Enter the name, personal number, e-mail or phone number of the patient you want to add and press **Enter**.

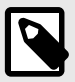

#### **NOTE**

If the patient is not already registered in Clinic, you need to manually register the patient before you can add them to the remote monitoring plan. For information on how to do this, see [Register a new patient \[24\].](#page-23-0) Once the patient is registered, repeat the first steps in this instruction.

4. Hover the mouse pointer over the patient's name and click on the option "**+ Add**" when it becomes visible.

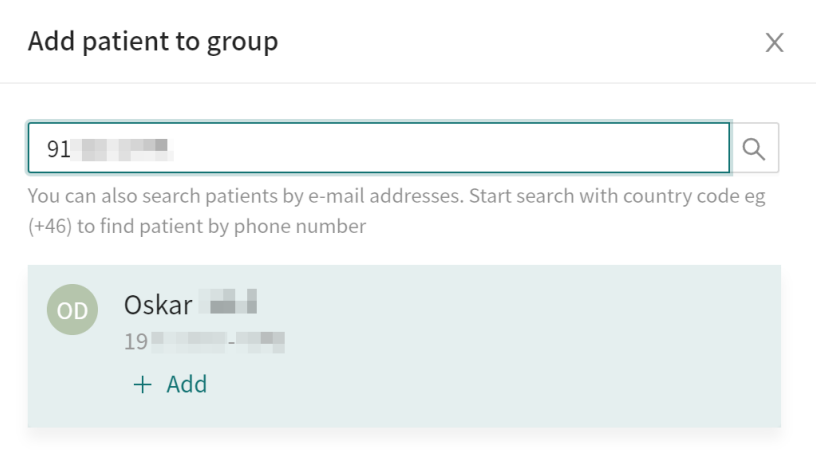

5. Select the **Responsible nurse** and **Responsible doctor** in the window that opens and click **Next**.

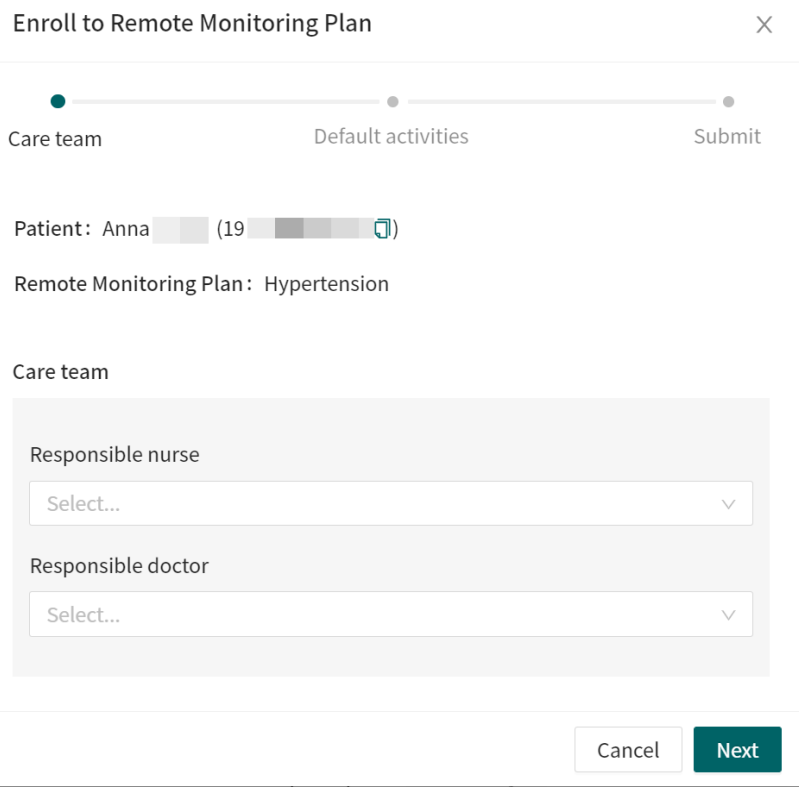

6. (Optional) Select reminder frequency for the measurements and blood pressure goals.

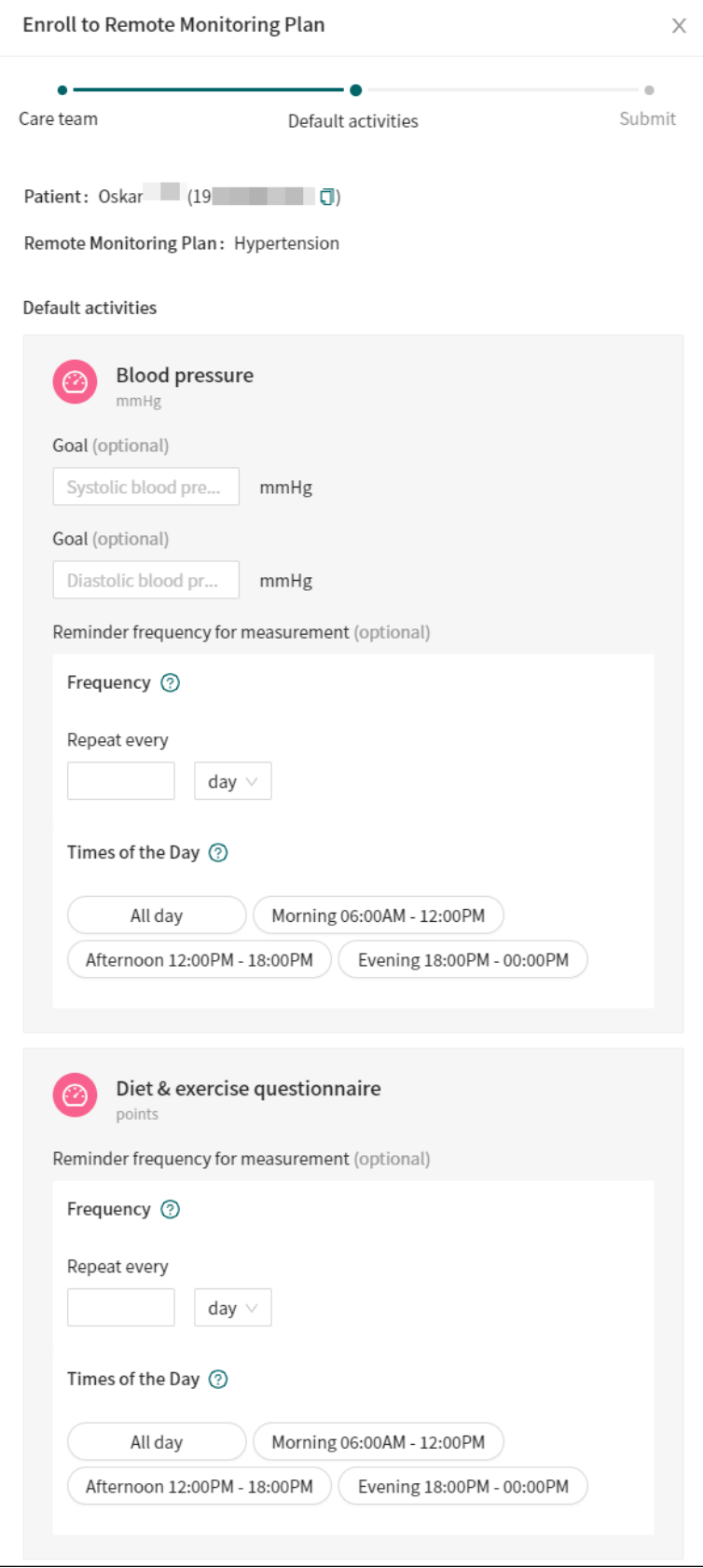

7. Click **Next**.

8. Review the summary and click **Submit** to add the patient to the remote monitoring plan group.

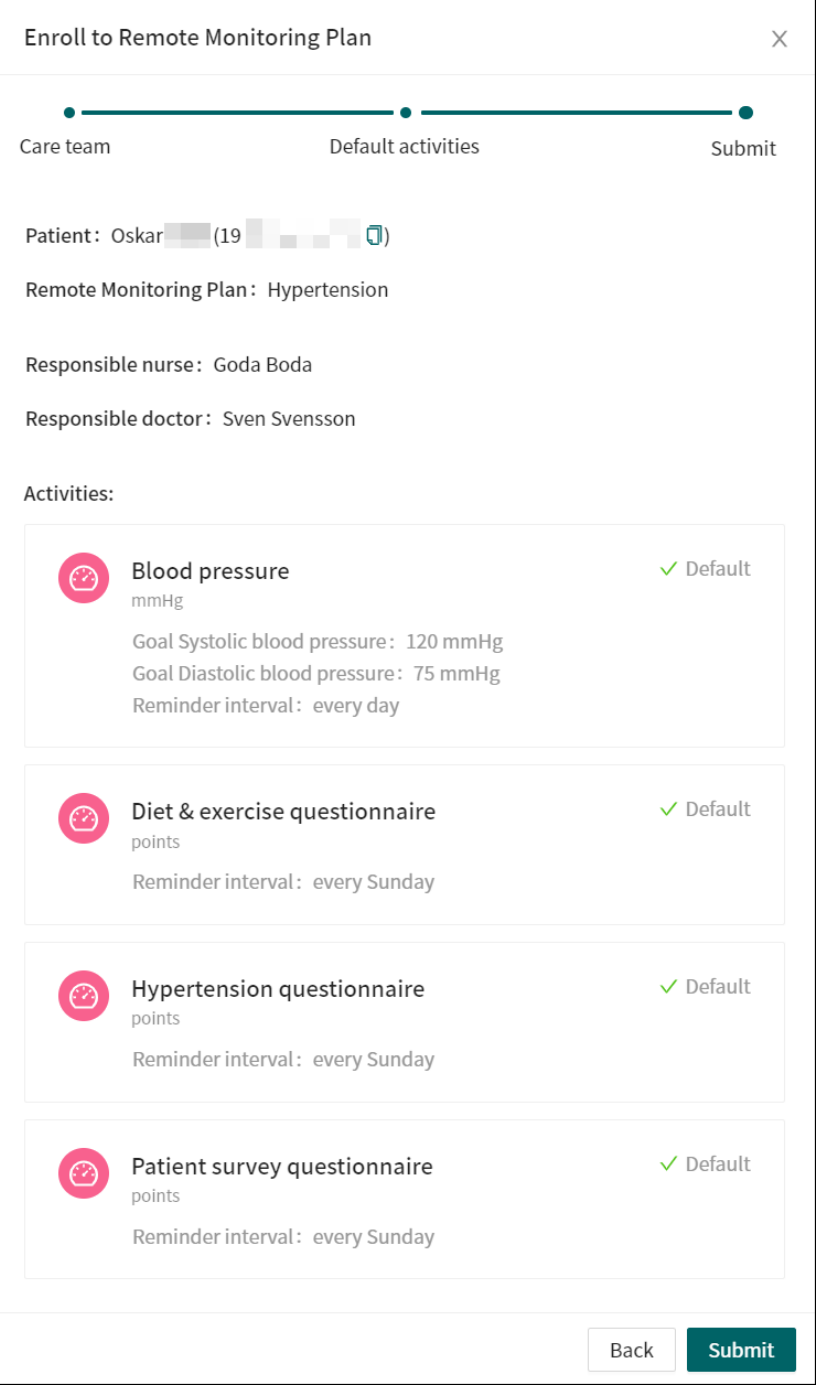

The patient has been added to the remote monitoring plan when the text "**+ Add**" changes to "**✔ Done**".

9. Click **X** in the upper right corner to return to the list of all patients in the remote monitoring plan group.

### <span id="page-23-0"></span>**7.4. Register a new patient**

If you try to add a new patient who is not registered in Clinic to a remote monitoring plan group, no patient will be found.

To proceed, you need to register the patient in Clinic by performing the following steps:

1. Click on **Search patient** in the Clinic main menu to the left.

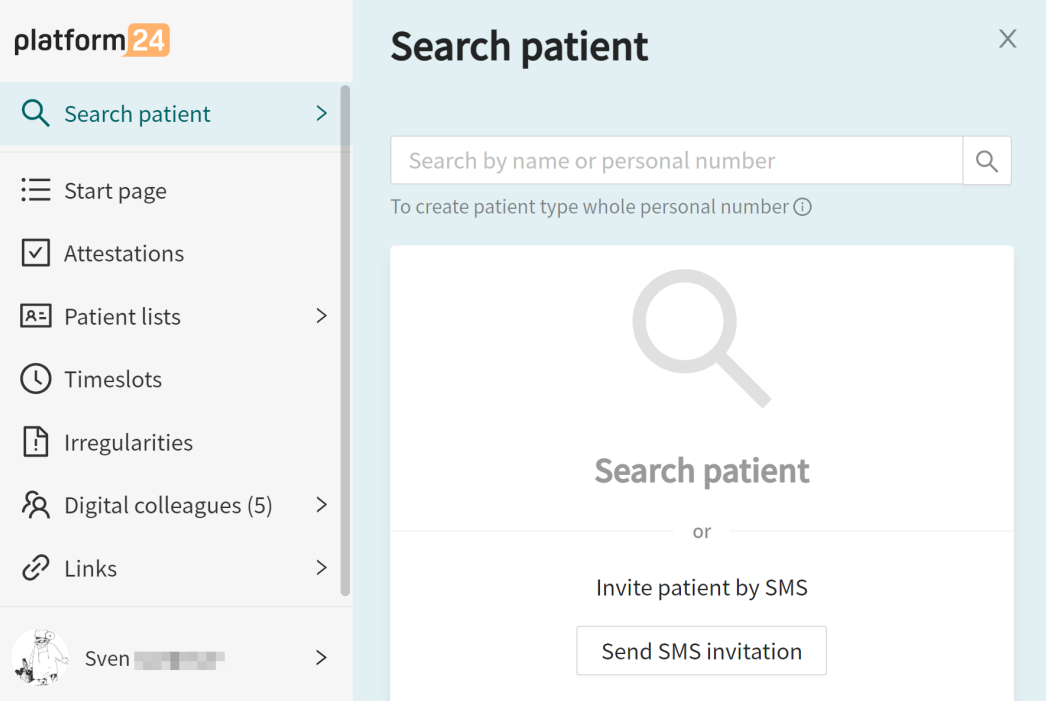

2. Enter the patient's personal number and click on the **Create patient with PN**-button.

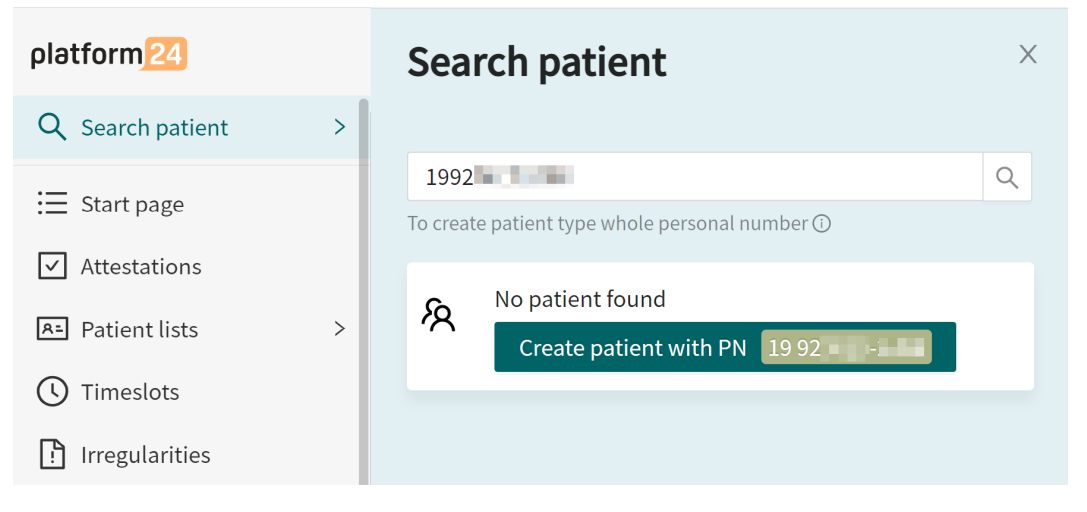

- 3. Enter the patient's information:
	- **Personal number**
	- **Given name**
	- **Surname**
	- **Phone number**
	- **Email** (optional)

#### Add patient/caregiver

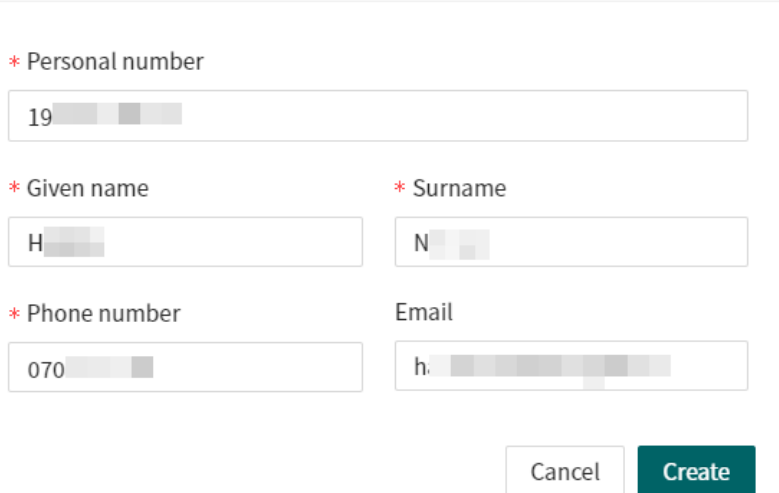

#### 4. Click **Create**.

The patient will now be registered in Clinic and is possible to add to a remote monitoring plan group.

5. Click **Close** and use the **Patient lists** in the main menu to return to the remote monitoring plan groups.

### <span id="page-25-0"></span>**7.5. Patient profile**

To access a patient profile in a remote monitoring plan, click on a patient in the **Patient list** or in the **Attestations** list. Or, you can search for the patient in the main menu on the left (**Search patient**).

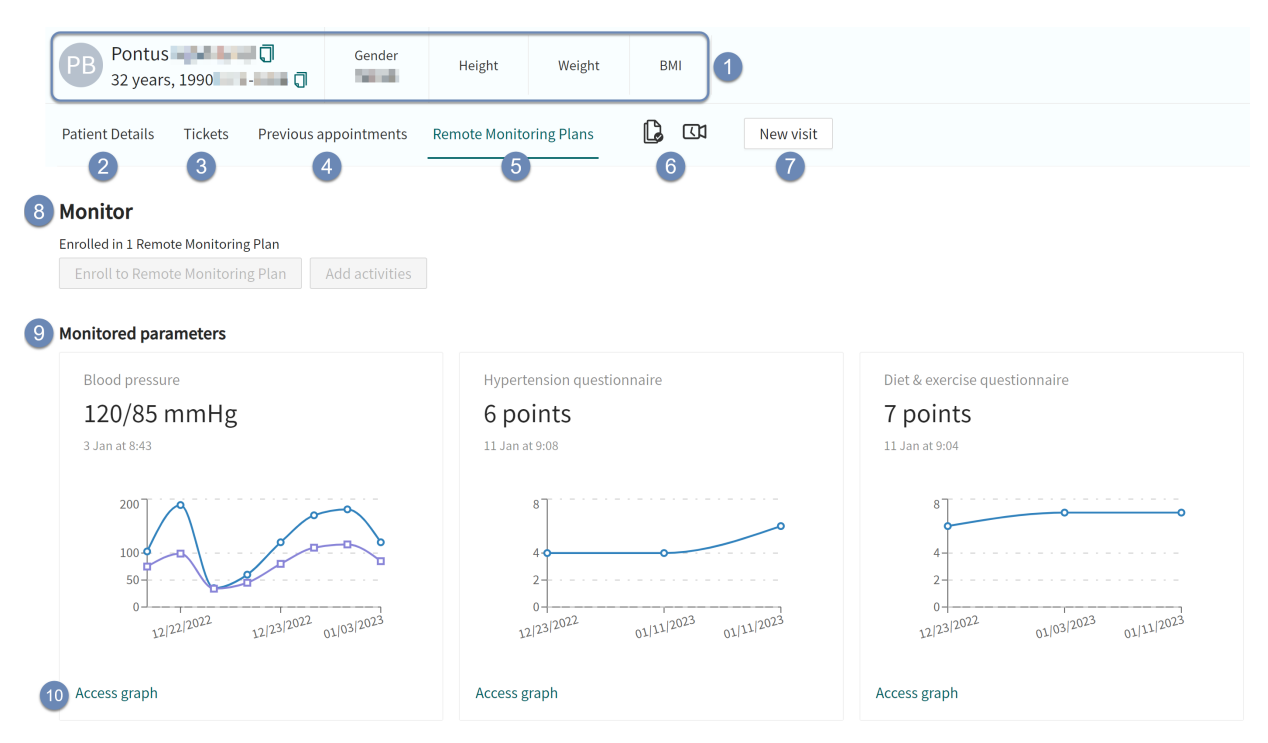

**Figure 1. Patient profile in a remote monitoring plan**

This example shows a patient's profile in a remote monitoring plan for hypertension. The three monitored parameters for hypertension are displayed in graphs in the patient profile: 1) Blood pressure (including pulse), 2) Hypertension questionnaire and 3) Diet & Exercise questionnaire.

1. Patient summary (e.g., name, age, personal number, height).

#### 2. **Patient Details**

Contains the patient's details such as, for example, e-mail, phone number, health profile, warnings and children.

3. **Tickets**

Patient's booking tickets.

- 4. **Previous appointments** The patient's previous visits.
- 5. **Remote Monitoring Plans**

The patient's profile in the remote monitoring plan.

- 6. Consents and video tests performed by the patient.
- 7. **New visit**

Communicate with the patient, for example by creating a new asynchronous message.

#### 8. **Current remote monitoring plan**

If a patient is added to several remote monitoring plans, these are displayed as links above the remote monitoring plan's name. You can switch between them by clicking on the corresponding link.

#### <span id="page-26-0"></span>9. **Monitored parameters**

Graphs showing the value of the reported parameter values over time. The graphs show reported values, as well as regression and moving average. By dragging and moving the ends of the data area scale, it is possible to change the time interval for the values shown in the graph, for example if you only want to see values from a certain time period.

#### 10. **Access graph**

Click the **Access graph** button to access the parameter details and graph for the reported parameter (see Parameter details [27]).

#### **Figure 2. Parameter details and graph for the reported parameter**

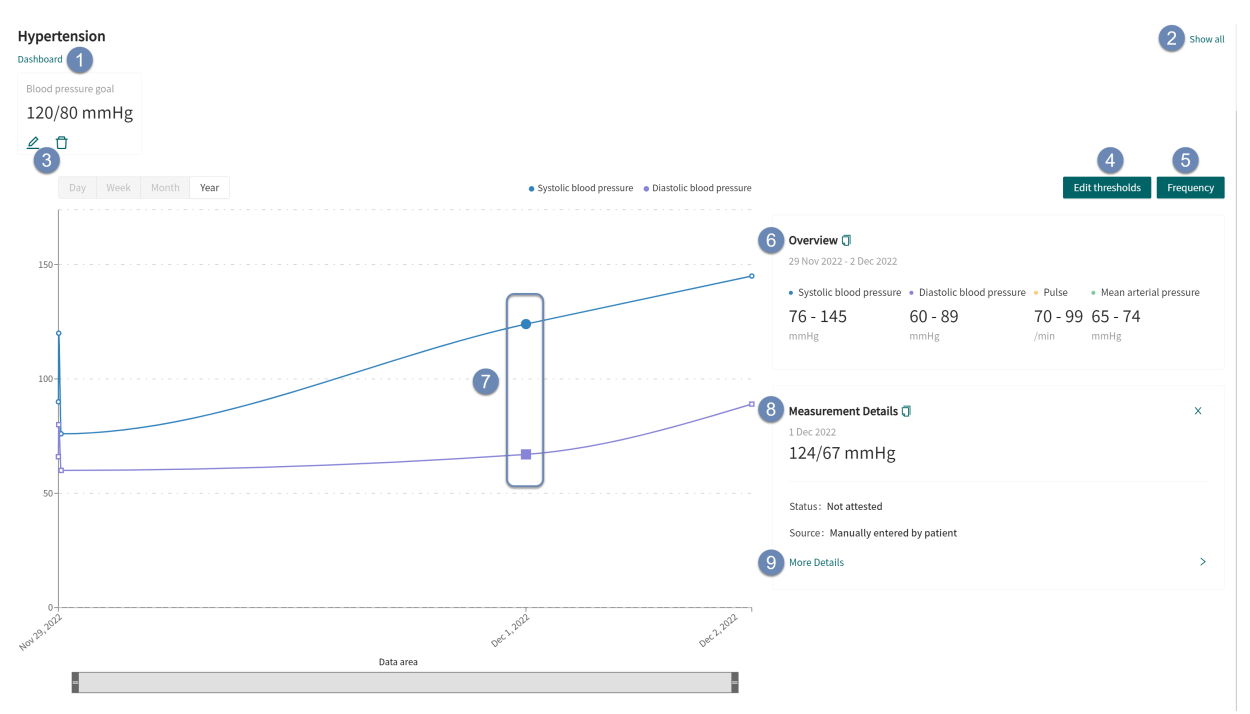

This example shows the blood pressure parameter details and graph for hypertension.

- 1. Click the **Dashboard** button to return to the dashboard.
- 2. Click the **Show all** button to return to the **Remote Monitoring Plans** view.
- 3. Click the edit or delete buttons to change or delete the blood pressure goal.
- 4. Click the **Edit Thresholds** button to edit the thresholds for the selected patient. For more information, see [RPM24 automated responses and edit thresholds \[28\]](#page-27-0).
- 5. Click the **Frequency** button to edit the frequency of an activity for the selected patient. For more information, see [Edit frequency of an activity in the graph view \[30\].](#page-29-0)
- 6. The **Overview** shows the range of the reported values displayed in the graph.
- 7. Selecting a reported value in the graph displays the **Measurement Details** for that particular value.
- 8. **Measurement Details**

Shows the details of the reported value selected in the graph.

#### 9. **More Details**

Opens a **Details** window that contains details about the reported value selected in the graph.

<span id="page-27-0"></span>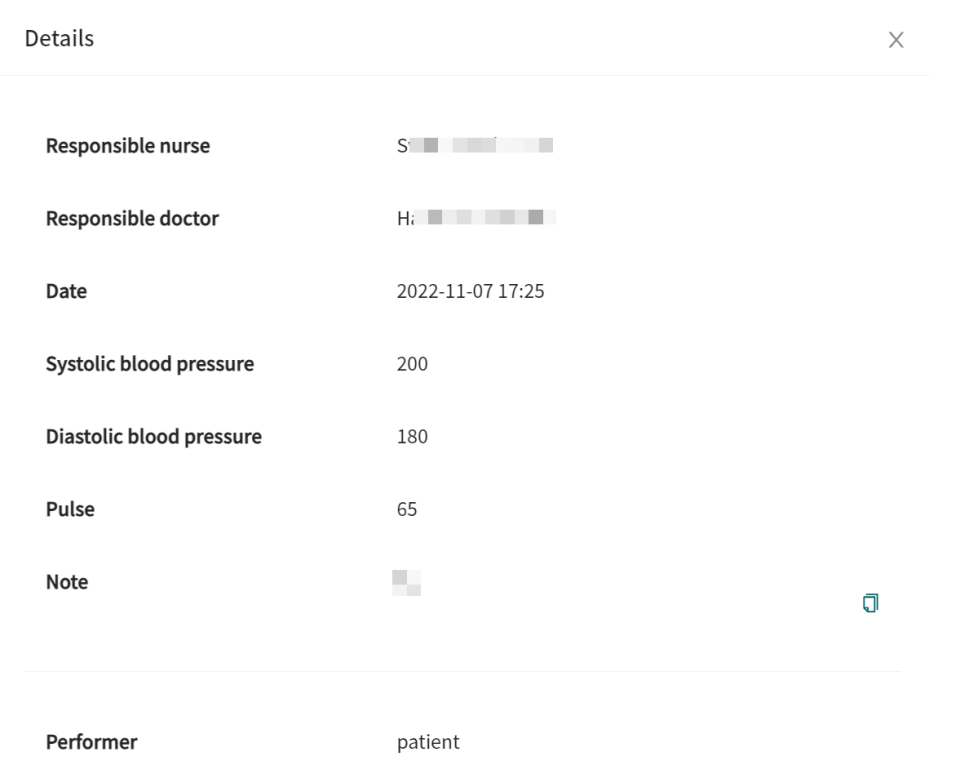

### **7.6. RPM24 automated responses and edit thresholds**

RPM24 compares monitored parameters to set static and dynamic thresholds which determines if an attestation will be created for the responsible practitioner.

The RPM24 service and rule engine supports many different use cases and is highly configurable.

Default thresholds are determined for each care provider and are configured in the system by a user with specific training. The responsible practitioner can within limits adjust the thresholds for an individual patient.

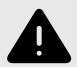

#### **WARNING**

Values that fall within the interval where you have defined that no attestation will be created, will NOT be sent as an attestation to practitioners. The values will be visible in graphs, but no-one will be informed that the patient has sent in new values.

In the case that the patient does NOT send in their value in time, an attestation WILL be sent to the practitioner and a reminder will be sent to the patient.

The purpose of this is to reduce the workload for practitioners, as only values outside the set thresholds for attestation will need attestation. However, use it with caution and always make an individual risk/benefit assessment.

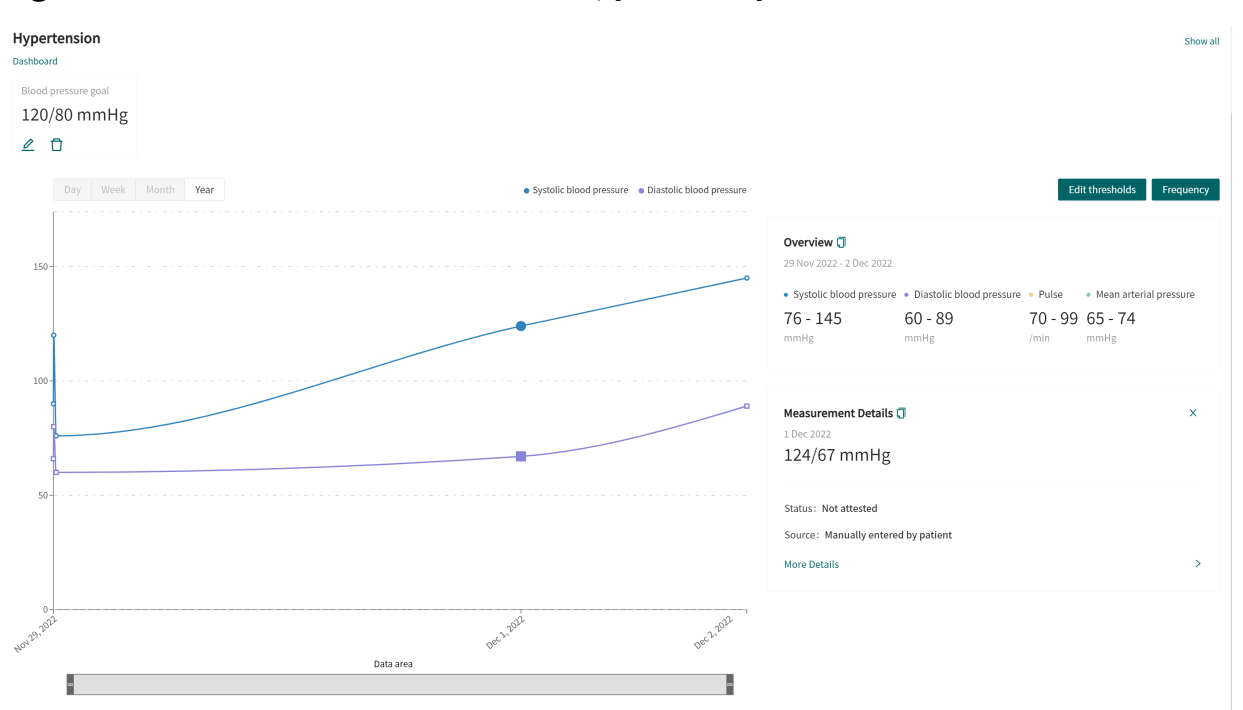

#### **Figure 3. Parameter overview in Clinic, patient-specific**

#### **To edit thresholds for an individual patient:**

1. In the parameter overview, click the **Edit Thresholds** button.

#### **Edit Thresholds**

- 2. Hover the mouse pointer over a threshold to display a hand.
- 3. Click and drag the threshold to the desired position.

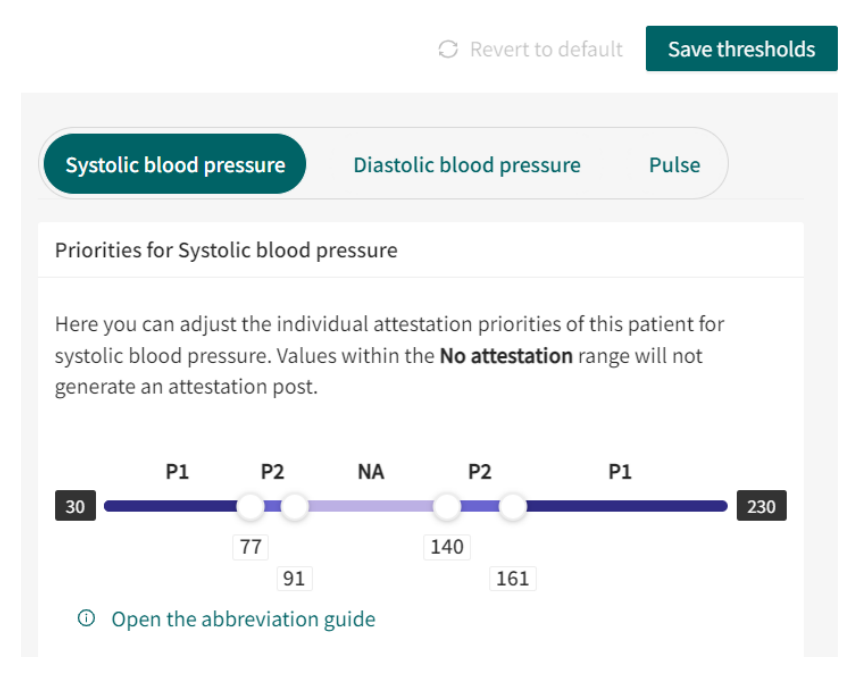

4. Click the **Save thresholds** button.

### <span id="page-29-0"></span>**7.7. Edit frequency of an activity in the graph view**

1. In the parameter details [\(Figure 2, "Parameter details and graph for the reported parame](#page-26-0)[ter" \[27\]](#page-26-0)), click the **Frequency** button to display the selectable options.

#### **Frequency**

- 2. Enter the desired **Frequency**. The **Frequency** determines how often the activity should take place.
	- Example 1: **Repeat every 2 day** means that the activity will be repeated every second day.
	- Example 2: **Repeat every 1 weeks** means that the activity will be repeated every week.

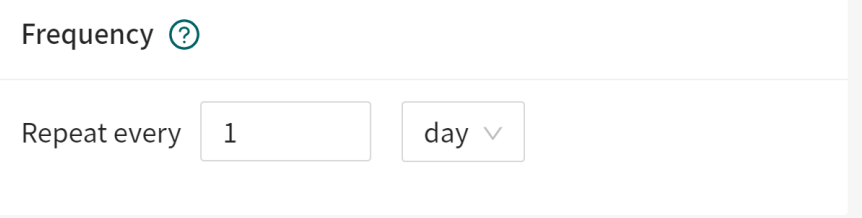

3. Enter the desired **Times of day**. The **Times of day** determines during what times of the day the activity should take place: **All day** = during the whole day, **Morning** = Between 5:00am to 10:00am, **Afternoon** = Between 12:00pm to 18:00pm, **Evening** = Between 18:00pm to 00:00am.

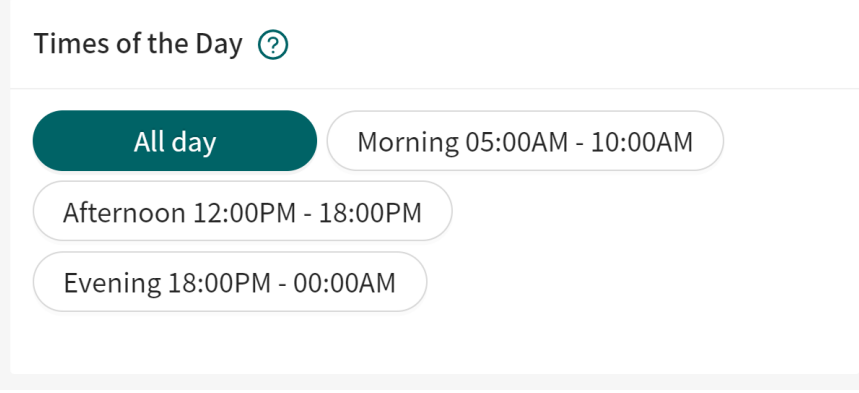

4. Click the **Save schedule** button.

Save schedule

### **7.8. Edit a patient in the remote monitoring plan**

In the remote monitoring plan, it is possible to edit the following details by clicking on the **Edit** button:

- Patient information
- Health profile
- Warnings
- Children connected to this patient

It is also possible to edit remote monitoring plan settings and to add other remote monitoring plans to an existing patient.

<span id="page-30-0"></span>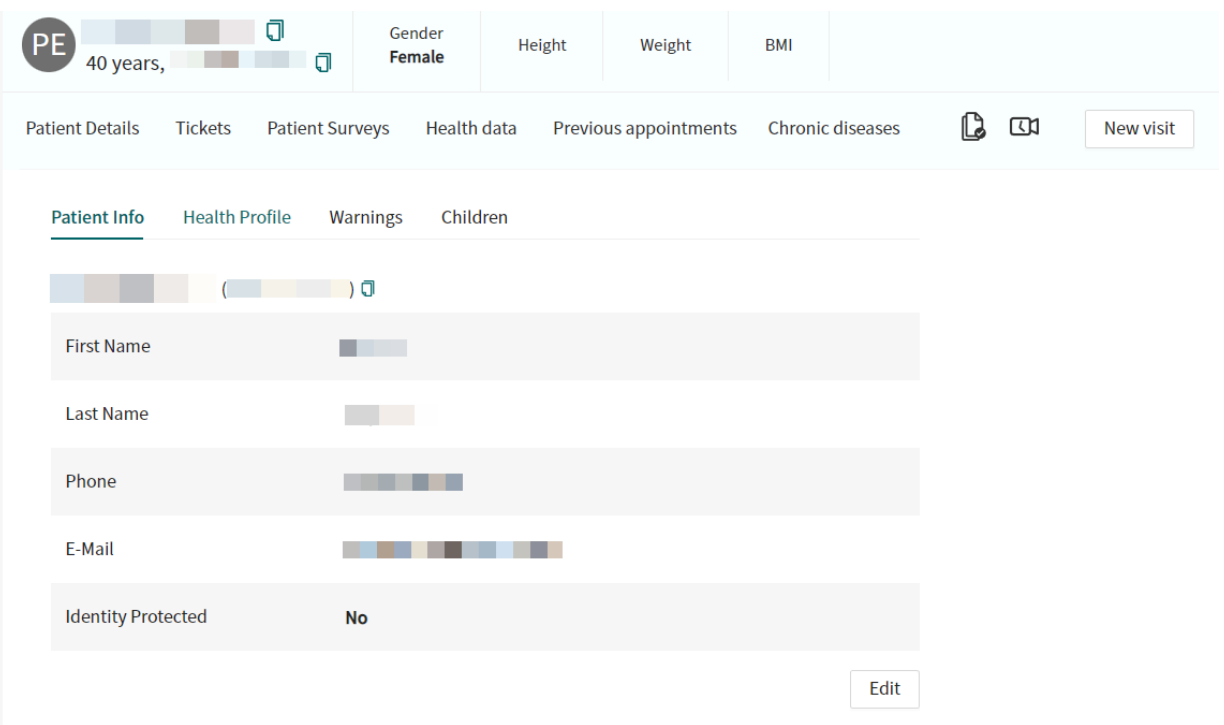

### **7.9. Edit responsible nurse or doctor or remove patient from remote monitoring plan**

The responsible nurse and doctor can be edited by clicking on the pen  $\ell$  symbol.

It is also possible to remove a patient from a remote monitoring plan by clicking on the remove  $\Box$ symbol. Data related to the patient is not removed and can be retrieved if needed.

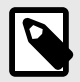

#### **NOTE**

A removed patient can no longer report their disease activity or order lab referrals, but can see their previously reported values.

### <span id="page-31-0"></span>**7.10. Attestations**

When the patient has sent in a reported value for a monitored parameter or ordered lab referrals, an attestation post will be created. These attestation posts are listed in the **Attestations** tab in the selected remote monitoring plan group in Clinic.

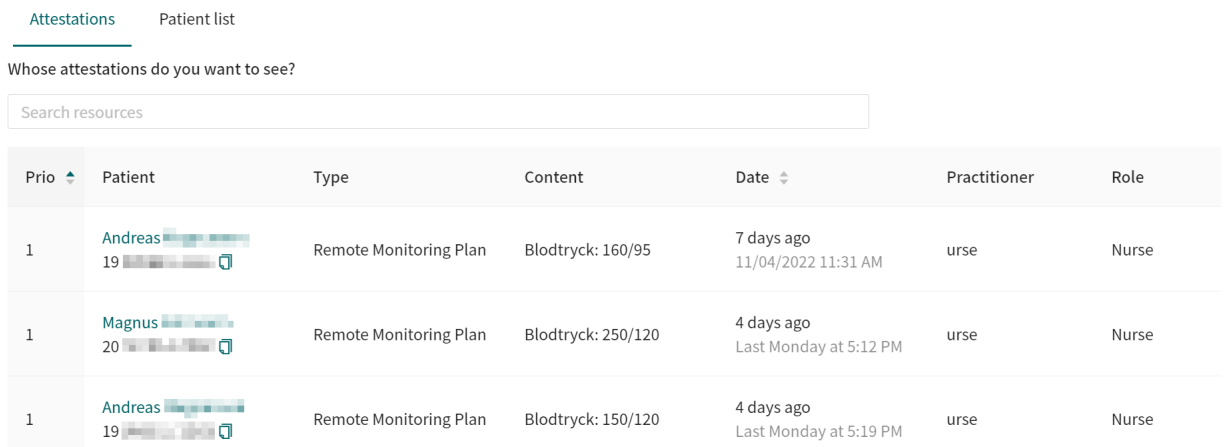

The attestation list contains the following columns:

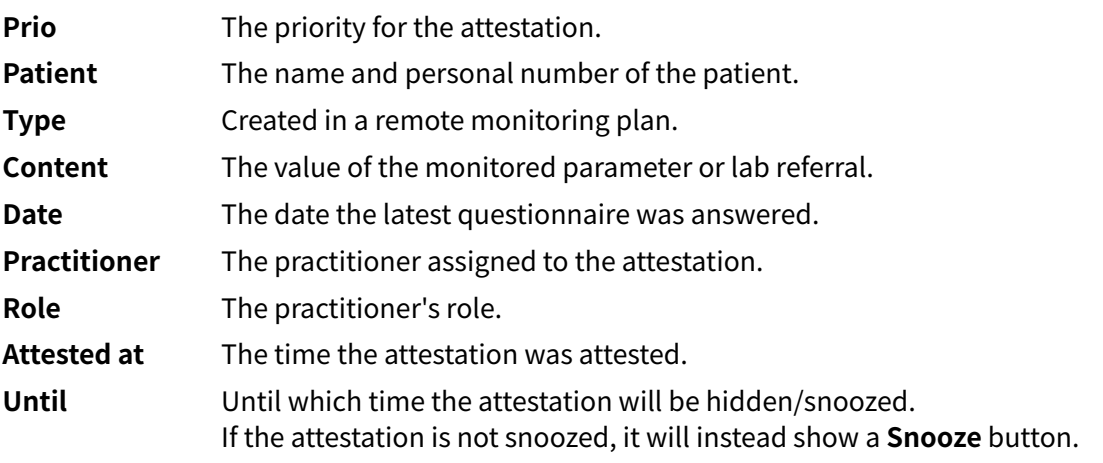

The **Attestations** list can be sorted based on **Prio** and **Date**.

The responsible practitioner has three different options:

- **Attest the post.** This will remove the attestation post from the list after page has been reloaded.
- **Assign the post to a colleague**, for example responsible doctor.
- **Snooze the attestation** by clicking on the **Snooze** button at the end of the row, which will hide the attestation until a selected time.

### **7.11. Filter, sort and search for a patient in a remote monitoring plan group**

It is possible to sort all patients in a remote monitoring plan group based on the time for the latest incoming value and the total score for a questionnaire.

It is possible to filter the **Patient list** in a remote monitoring plan group based on:

- Min and max value for total score on latest questionnaire
- Responsible doctor

• Responsible nurse

It is also possible to search for a patient by entering the patient's personal number.

# <span id="page-33-0"></span>**8. RPM24 in the Patient app**

Note that this chapter is not an instruction to the patient application, but an informative chapter to give practitioners an overview of what the patient can see when using a remote monitoring plan.

### **8.1. Dynamic menu item and introduction page for patients**

A patient which is added to one or more remote monitoring plans, e.g., hypertension, at a care unit can see relevant measurements for the remote monitoring plans through the Patient application.

The measurements can be found by clicking on **My profile** in the app, and then on the **Measurements** button. The **Measurements** button is only visible for patients that have been enrolled to one or more remote monitoring plans.

In the **Measurements** view, the patient will see the latest measurement for each enrolled remote monitoring plan and a notifications menu.

By clicking on **Overview** in the latest measurement of a remote monitoring plan, the patient can see more details as well all historic measurements of parameters relevant to the remote monitoring plan.

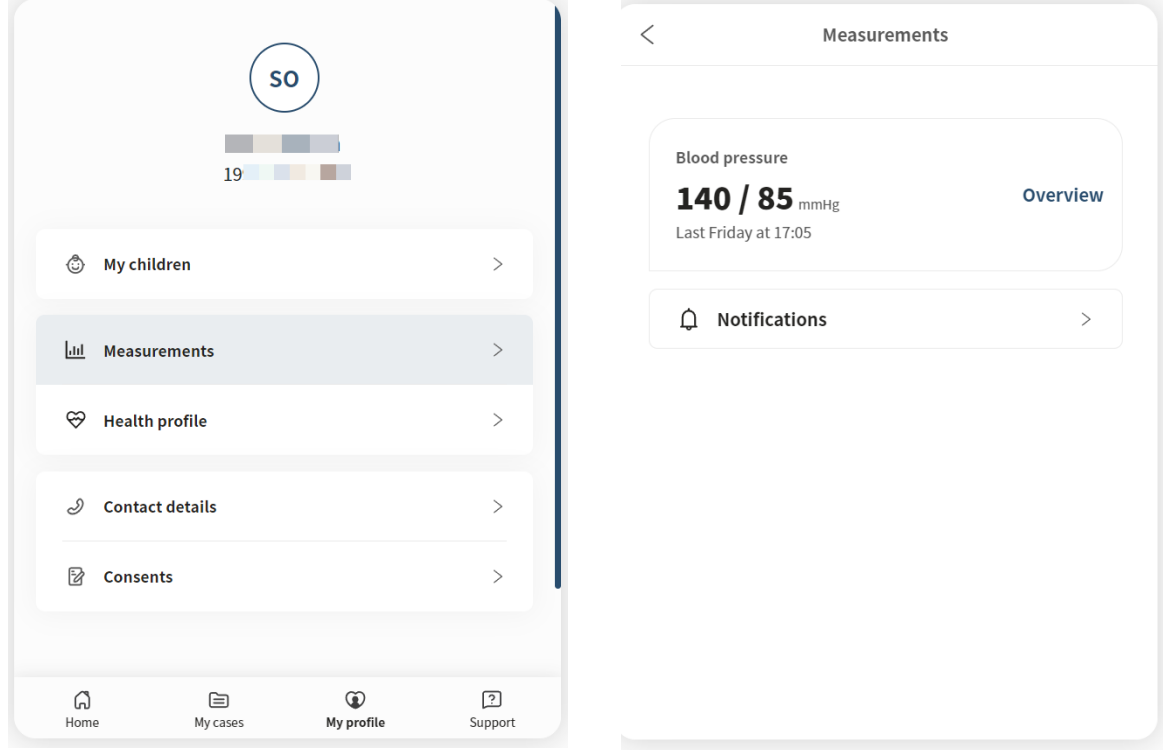

The **My profile** view and the **Measurements** view respectively in the Patient application.

# <span id="page-34-0"></span>**9. RPM24 - Versions**

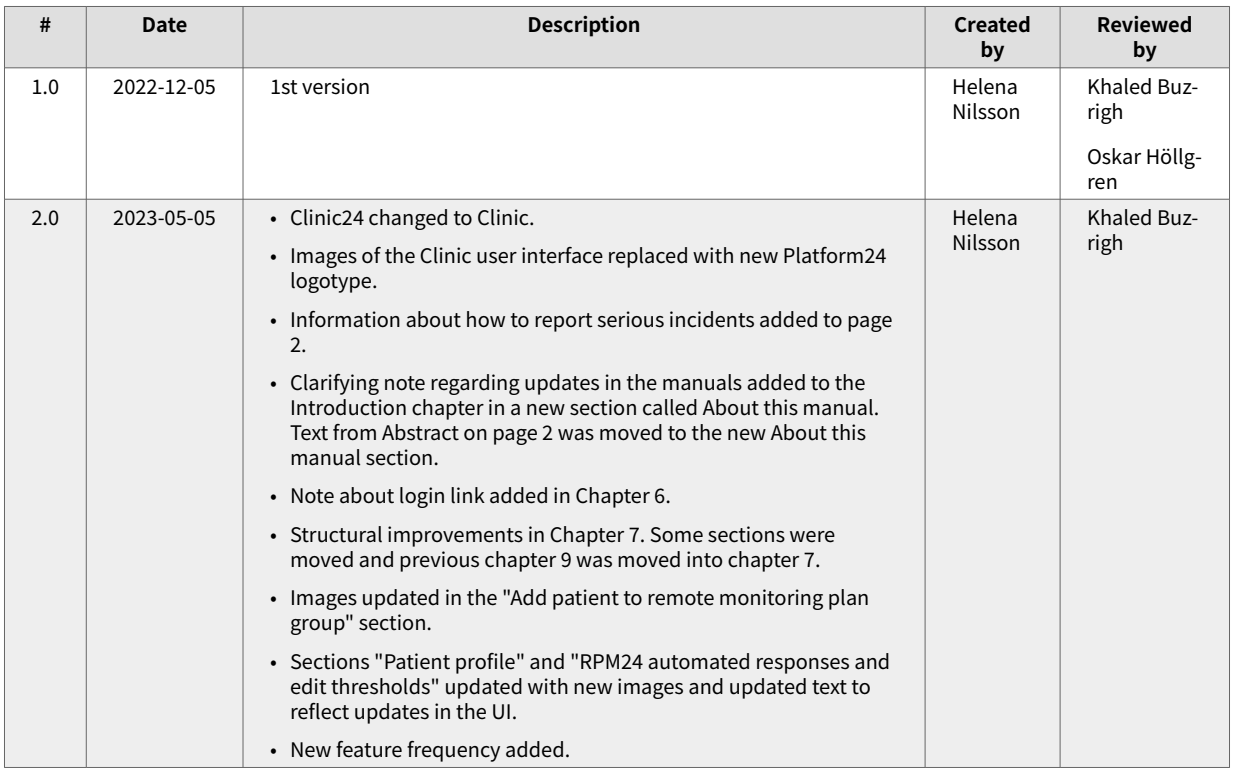